# **Compass Game**

#### Step 1

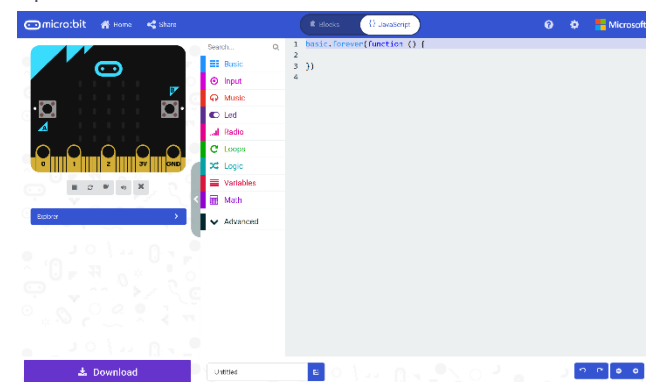

Go to **[microbit.org](http://microbit.org/)**, then select the **Let's Code** option, next in the **MakeCode Editor** section select the **Let's Code** button, finally select the **New Project** button and select the **JavaScript**  tab

#### Step 2

With the **JavaScript** tab selected in the **MakeCode Editor** you should remove the following code:

```
basic.forever(() \Rightarrow})
```
Then in the **MakeCode Editor** you should enter the following code:

```
let compass: boolean = true;
let current: string = '';
let pattern: string[] = [];
```
**let** helps create a value which can change and are known as variables which can contain a single value. Here there's a **boolean** which can store either **true** or **false** it is called **compass** and is set to **true**, then there is string called current and is set to an empty value or **''**, finally there's an array, or list of **string** values which is denoted by the use of two square brackets or **[]** and is set to an empty array which is also a pair of square brackets or **[]**.

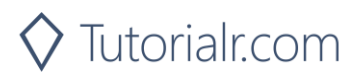

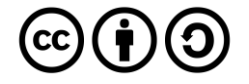

While still in the **JavaScript** tab of the **MakeCode Editor**, below the code entered in the previous step, you should enter the following code:

```
function heading(bearing: number): string {
     let result: string = "N";
     if (bearing < 45) {
        result = "N"; } else if (bearing < 135) {
        result = "E"; } else if (bearing < 225) {
        result = "S"
     } else if (bearing < 315) {
        result = "W"; }
     return result;
}
function show(item: string) {
     basic.showString(item)
}
```
**function** is a block of code that you can use many times to do the same thing, they can also take in values known as parameters to use in the function.

- 1. The first **function** is called **heading** and this a **number** parameter called **bearing**. Inside there is a **let** which is what will be returned and is called **result** and is set to **"N"**. Following this is an **if** statement which uses the value of **bearing** to make a choice – when this value is less than **45** then the **result** will be set to **"N"**, otherwise when the bearing is less than **135** then the **result** will be set to **"E"** – there are other checks for other values and these all relate to the number of degrees around a circle that represent the points on a compass.
- 2. The second **function** is called **show** and the parameter used here is called **item** and it is a **string**, the **function** will use this value to use or call the **basic.showString** built in **function** to display text on the **micro:bit** using the LEDs on the front.

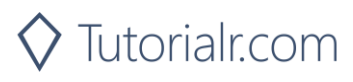

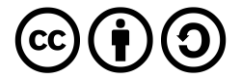

Again, while still in the **JavaScript** tab, below the code entered in the previous step, you should enter the following code:

```
input.onButtonPressed(Button.A, () => {
     pattern.push(current);
     compass = false;
    show(" + "); basic.pause(500);
     compass = true;
})
input.onButtonPressed(Button.B, () => {
     let display: string = '';
     compass = false;
     show(display);
    for (let i: number = \theta; i < pattern.length; i++) {
         display += pattern[i];
     }
     show(display);
     basic.pause(1000);
     compass = true;
})
input.onButtonPressed(Button.AB, () => {
    pattern = [];
})
```
**input** are things that happen, also known as events, when you do something with the **micro:bit**.

- 3. The first **input** is when you press the **A** button on the **micro:bit** and when you do it will use **push** on the **pattern** list to add an item to the list or array. It then sets the **compass** value to **false** then it uses **show** to display a **+** on the **micro:bit** LEDs then is followed by a delay of half a second – this is what **basic.pause(500)** does, finally it sets the **compass** value back to **true**.
- 4. The second **input** is when you press the **B** button on the **micro:bit** when you do it has a new value or variable called **display** which is set to an empty string or **''** then it sets the **compass** value to **false** then it uses **show** with this empty string to clear the LEDs. There is a **for** loop, which allows something to be repeated – in this case it repeats from **0** to the number of items in the **pattern** array which is what **pattern.length** does, then inside this **for** loop it appends the item at the position in **pattern** array of the value of **i** which is set by the loop to the **display** value. After this it then uses **show** to output the value of **display** to the **micro:bit** using the LEDs. It then has a delay of one second – which is what **basic.pause(1000)** does, then finally it sets the **compass** value back to **true**.
- 5. The third **input** is when you press both the **A** and **B** buttons on the **micro:bit** at the same time **pattern** will be reset to an empty array – this is what **[]** is.

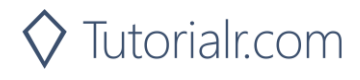

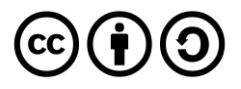

Finally, while still in the **JavaScript** tab, below the code entered in the previous step, you should enter the following code:

```
basic.forever() \Rightarrow if (compass) {
         current = heading(input.compassHeading());
          show(current);
     }
})
```
**basic.forever** is a **function** which will repeat, or loop, forever as long as the example is running on the **micro:bit**. Inside this **function** it will check the value of **compass** and when this is **true** it will then set the **current** value using the function called **heading** where the parameter **bearing** has been provided with the current direction the **micro:bit** is pointing – that is what **input.compassHeading()** does. Then it will use or call the function named **show** – this will display value of **current** on the **micro:bit** using the LEDs.

#### Step 6

Once done the **MakeCode Editor** should appear as follows:

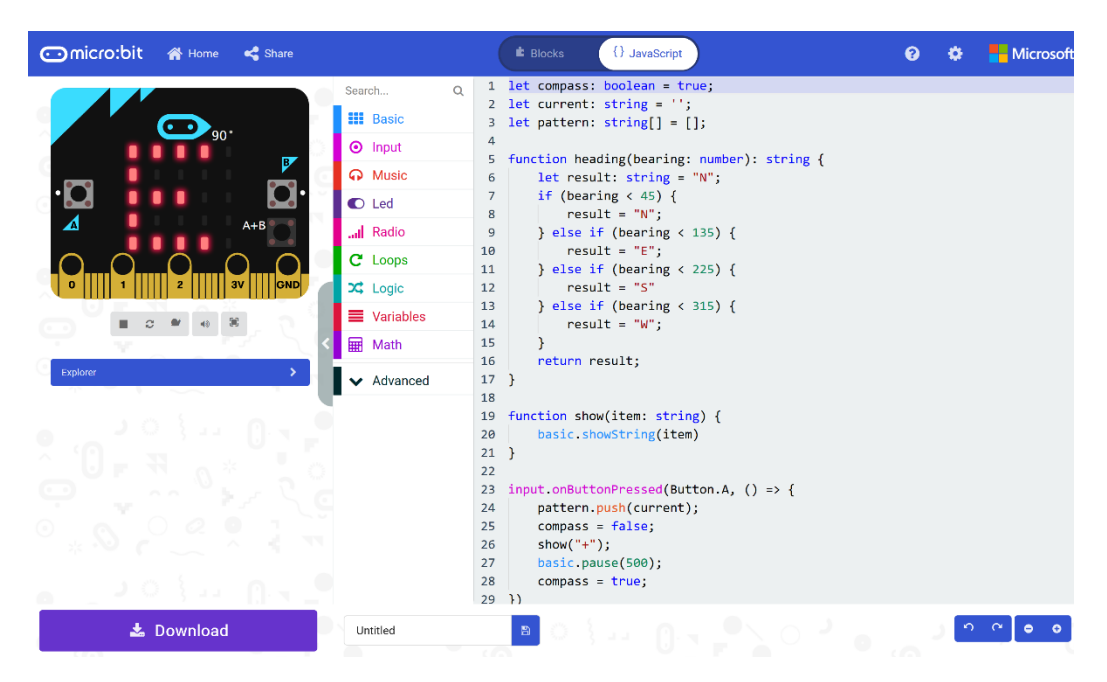

Step 7

That completes the **micro:bit** example, if not done already you can select the **Start the simulator** button to start the example

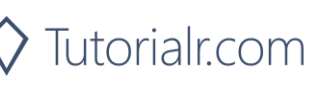

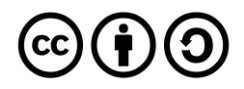

When running on the virtual **micro:bit** you can set the compass by moving around the **micro:bit** logo this will display the direction it is pointing in, for example **S** for South – you can turn a real **micro:bit** in your hand to point in a particular direction do the same thing, you'll need to calibrate it by waving it around in a figure-of-eight in the air until the **micro:bit** indicates this has completed. You can then press the **A** button to add a direction to a list which can be displayed at any time by pressing the **B** button which will display all the directions added – to clear the list at any time you just press the **A** and **B** buttons together.

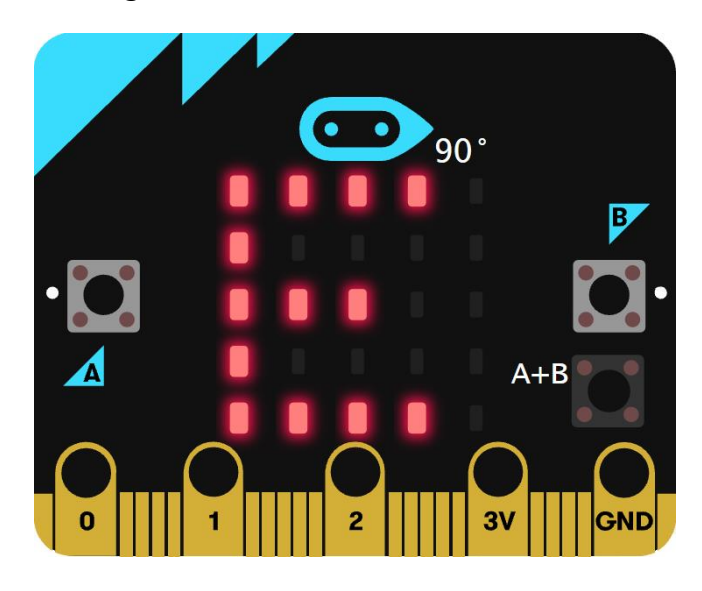

You can also run the example on an actual **micro:bit** by connecting one to your computer and then choosing the **Download** option in the **MakeCode Editor** to download the example to your computer. Once downloaded you can then copy the **.hex** file from where you've downloaded it to the **micro:bit** the same way you'd copy to another drive or device connected to your computer, then once the example has been copied to the **micro:bit** it should start automatically.

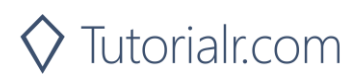

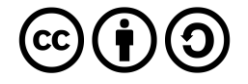